Федеральное государственное образовательное бюджетное<br>учреждение высшего образования «Финансовый университет при Правительстве Российской Федерации» (Финуниверситет)

> Самарский финансово-экономический колледж (Самарский филиал Финуниверситета)

**УТВЕРЖДАЮ** Заместитель директора по учебнометоцической работе Ca<sub>MaDCK</sub> - Л.А Косенкова Geo have 20 22 r.  $W1E1$ 

# МЕТОДИЧЕСКИЕ УКАЗАНИЯ ПО ОРГАНИЗАЦИИ И ВЫПОЛНЕНИЮ ПРАКТИЧЕСКИХ ЗАНЯТИЙ ПО ДИСЦИПЛИНЕ «ОП.02 АРХИТЕКТУРА АППАРАТНЫХ СРЕДСТВ»

СПЕЦИАЛЬНОСТЬ: 09.02.07 ИНФОРМАЦИОННЫЕ СИСТЕМЫ И **ПРОГРАММИРОВАНИЕ** 

Самара  $-2022$ 

Методические указания по организации и выполнению практических занятий разработаны на основе рабочей программы по дисциплине «Архитектура аппаратных средств» и в соответствии с федеральным государственным образовательным стандартом среднего профессионального образования по специальности 09.02.07 Информационные системы и программирование, утвержденного приказом Министерства образования науки Российской Федерации от 09.12.2016 года № 1547, с учетом Профессионального стандарта, утвержденного приказом Министерства труда и социальной защиты Российской Федерации от 11 февраля 2014 г. № 647н «Об утверждении профессионального стандарта 06.011 Администратор баз данных» (зарегистрирован Министерством юстиции Российской Федерации 24 ноября 2014 г., регистрационный № 34846) Присваиваемая квалификация: администратор баз данных

Разработчики:

Платковская Е.А.

Преподаватель Самарского филиала Финуниверситета

Методические указания по организации и выполнению практических занятий рассмотрены и рекомендованы к утверждению на заседании предметной (цикловой) комиссии естественно-математических дисциплин

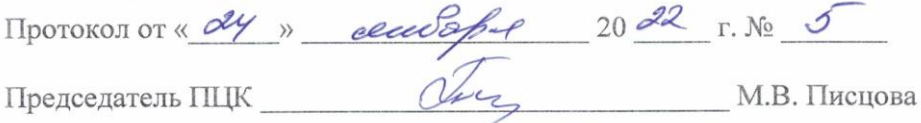

## **ПОЯСНИТЕЛЬНАЯ ЗАПИСКА**

Методические указания по выполнению практических занятий по предмету ОП.02 Архитектура аппаратных средств разработаны с целью оказания помощи студентам специальности 09.02.07 Информационные системы и программирование и преподавателям по организации практических занятий по изучаемой дисциплине, в соответствии с требованиями федерального государственного стандарта среднего профессионального образования.

Методические разработка включает в себя краткие теоретические сведения, указания по выполнению практических работ, контрольные вопросы, формы контроля.

Программой учебной дисциплины ОП.02 Архитектура аппаратных средств предусмотрено проведение практических занятий в количестве **14 часов** по специальности: 09.02.07 Информационные системы и программирование.

Методические указания направлены на формирование и развитие у студентов общих и профессиональных компетенций:

ОК 01. Выбирать способы решения задач профессиональной деятельности, применительно к различным контекстам.

ОК 02. Осуществлять поиск, анализ и интерпретацию информации, необходимой для выполнения задач профессиональной деятельности.

ОК 04. Работать в коллективе и команде, эффективно взаимодействовать с коллегами, руководством, клиентами.

ОК 05. Осуществлять устную и письменную коммуникацию на государственном языке с учетом особенностей социального и культурного контекста

ОК 09. Использовать информационные технологии в профессиональной деятельности

ОК 10. Пользоваться профессиональной документацией на государственном и иностранном языке.

ПК 4.1. Осуществлять инсталляцию, настройку и обслуживание программного обеспечения компьютерных систем.

ПК 4.2. Осуществлять измерения эксплуатационных характеристик программного обеспечения компьютерных систем.

ПК 7.1. Выявлять технические проблемы, возникающие в процессе эксплуатации баз данных и серверов.

ПК 7.2. Осуществлять администрирование отдельных компонент серверов.

ПК 7.3. Формировать требования к конфигурации локальных компьютерных сетей и серверного оборудования, необходимые для работы баз данных и серверов.

ПК 7.4. Осуществлять администрирование баз данных в рамках своей компетенции.

ПК 7.5. Проводить аудит систем безопасности баз данных и серверов с использованием регламентов по защите информации.

В результате изучения дисциплины обучающийся **должен**

**приобрести практический опыт:** подключения дополнительного оборудования к компьютеру и настройка компьютерных систем, выполнять установку и настройку программного обеспечения.

#### **уметь:**

- получать информацию о параметрах компьютерной системы;
- подключать дополнительное оборудование и настраивать связь между элементами компьютерной системы;
- производить инсталляцию и настройку программного обеспечения компьютерных систем.

**знать:**

 базовые понятия и основные принципы построения архитектур вычислительных систем;

- типы вычислительных систем и их архитектурные особенности:
- организацию и принцип работы основных логических блоков компьютерных систем;
- процессы обработки информации на всех уровнях компьютерных архитектур;
- основные компоненты программного обеспечения компьютерных систем;
- основные принципы управления ресурсами и организации доступа к этим ресурсам.

Характерная черта практических занятий - индивидуальное выполнение заданий, самостоятельное приобретение знаний. В связи с этим предусмотрены работы по всем основным разделам курса. Перед выполнением практической работы обучающийся получает опережающее теоретическое домашнее задание. На занятии объясняются вопросы, уточняются определения, которые помогают выполнению заданий. Обучающийся может просмотреть запись объяснения любой примерной работы по всем темам. И только после этого обучающийся приступает к выполнению практической работы.

При выполнении работы обучающийся должен самостоятельно изучить методические рекомендации по проведению практической работы, подготовить ответы на контрольные вопросы. Все практические задания выполняются за компьютером, теоретические вопросы сдаются устно или письменно.

После выполнения работы обучающийся должен представить отчет о проделанной работе с полученными результатами и в устной форме защитить.

При отсутствии по неуважительной причине обучающийся выполняет работу самостоятельно во внеурочное время и защищает на консультации по расписанию.

Структура практических работ:

- 1. Тема.
- 2. Пель.
- 3. Теоретическое обоснование.
- 4. Хол работы.
- 5. Контрольные вопросы.

6. Содержание отчета.

При изучении дисциплины необходимо постоянно обращать внимание студентов на ее прикладной характер, показывать, где и когда изучаемые теоретические положения, и практические навыки могут быть использованы в будущей профессиональной деятельности.

## Объем учебной дисциплины и виды учебной работы

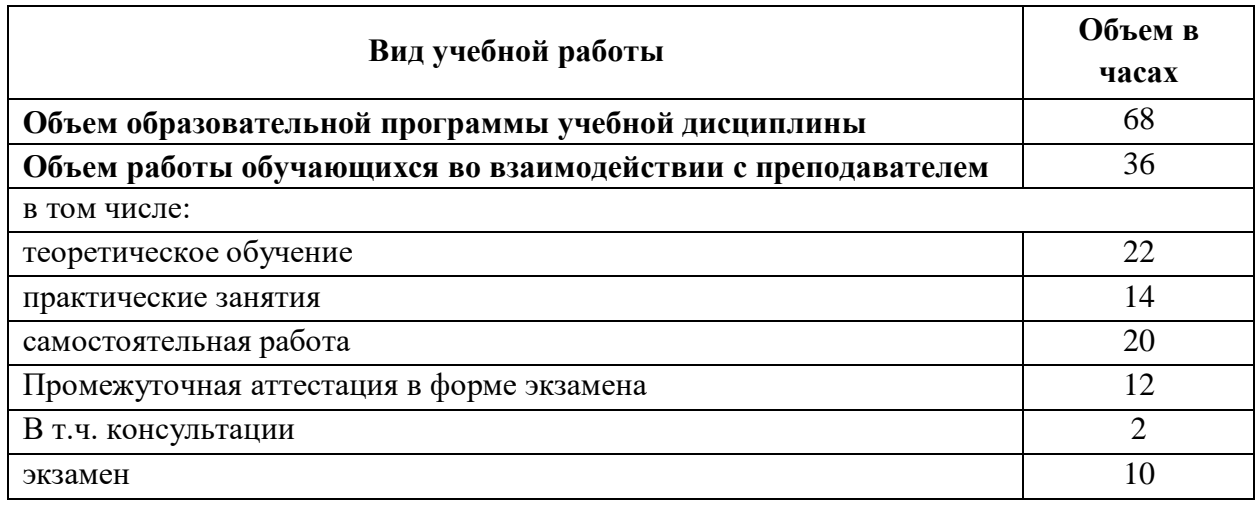

## ПЕРЕЧЕНЬ ЛАБОРАТОРНЫХ РАБОТ

**Лабораторная работа №1.** Анализ конфигурации вычислительной машины.

**Лабораторная работа №2**. Периферийные устройства компьютера и интерфейсы их подключения.

**Лабораторная работа №3.** Устройство клавиатуры и мыши, настройка параметров работы клавиатуры и мыши.

**Лабораторная работа №4.** Конструкция, подключение и инсталляция матричного принтера.

**Лабораторная работа №5.** Конструкция, подключение и инсталляция струйного принтера. Конструкция, подключение и инсталляция лазерного принтера.

**Лабораторная работа №6.** Утилиты обслуживания жестких магнитных дисков и оптических дисков.

**Лабораторная работа №7**. Конструкция, подключение и инсталляция графического планшета.

# **МЕТОДИЧЕСКИЕ УКАЗАНИЯ ДЛЯ СТУДЕНТОВ ПО ВЫПОЛНЕНИЮ ПРАКТИЧЕСКИХ ЗАНЯТИЙ**

**Лабораторная работа №1.** Анализ конфигурации вычислительной машины

Цели:

закрепить знания по устройству и назначению элементов ПК;

приобрести практические навыки анализа конфигурации ПК.

Студент должен

знать:

конфигурацию вычислительной машины;

уметь:

проводить анализ конфигурации вычислительной машины.

## **Краткие теоретические сведения**

Под конфигурацией вычислительной машины понимают набор аппаратных и программных средств, входящих в ее состав. Минимальный набор аппаратных средств, без которых невозможен запуск, и работа вычислительной машины определяет ее базовую конфигурацию.

Анализ конфигурации вычислительной машины (рассмотрим на примере персонального компьютера) целесообразно проводить в следующей последовательности:

- внешний визуальный осмотр компьютера;
- анализ аппаратной конфигурации компьютера встроенными средствами операционной системы;
- анализ программной конфигурации компьютера;
- анализ конфигурации вычислительной сети, в случае если компьютер к ней подключен.
- В результате внешнего визуального осмотра компьютера определяются следующие данные по его конфигурации:
- тип корпуса системного блока (форм-фактор);
- виды и количество интерфейсов для подключения периферийных устройств, размещенные на задней стенке и лицевой панели системного блока;
- тип клавиатуры и способ ее подключения к компьютеру (количество клавиш, наличие специальных клавиш);
- тип ручного манипулятора (мыши) и способ ее подключения к компьютеру (манипулятор с механической или оптической системой позиционирования, проводной или беспроводный интерфейс подключения);
- тип монитора (ЭЛТ или жидкокристаллический).

Анализ аппаратной конфигурации компьютера, т.е. состава подключенных аппаратных средств, можно проанализировать специальными тестовыми программами, либо встроенными средствами операционной системы, включающей такое понятие как диспетчер устройств.

Для просмотра содержимого диспетчера устройств найдите на рабочем столе ярлык *Компьютер*, далее выделите его и нажмите правую клавишу мыши. В открывшемся контекстном меню выберите пункт *Свойства* (рис. 1.1). В результате этого действия откроется окно *Свойства системы* (рис. 1.2).

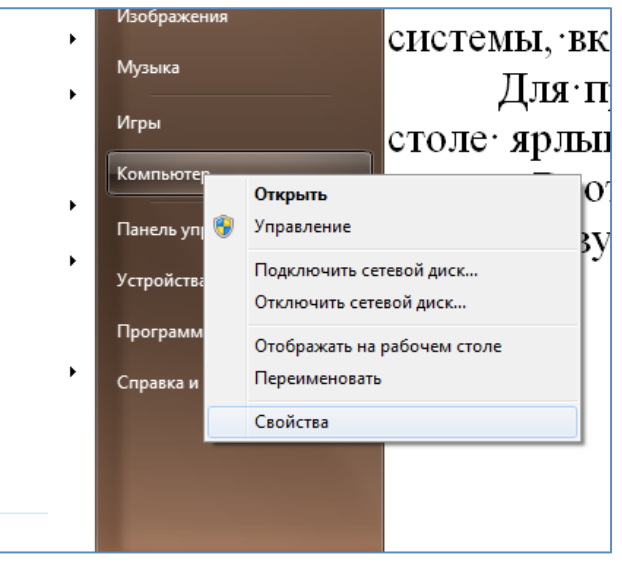

Рисунок 1.1. Свойства

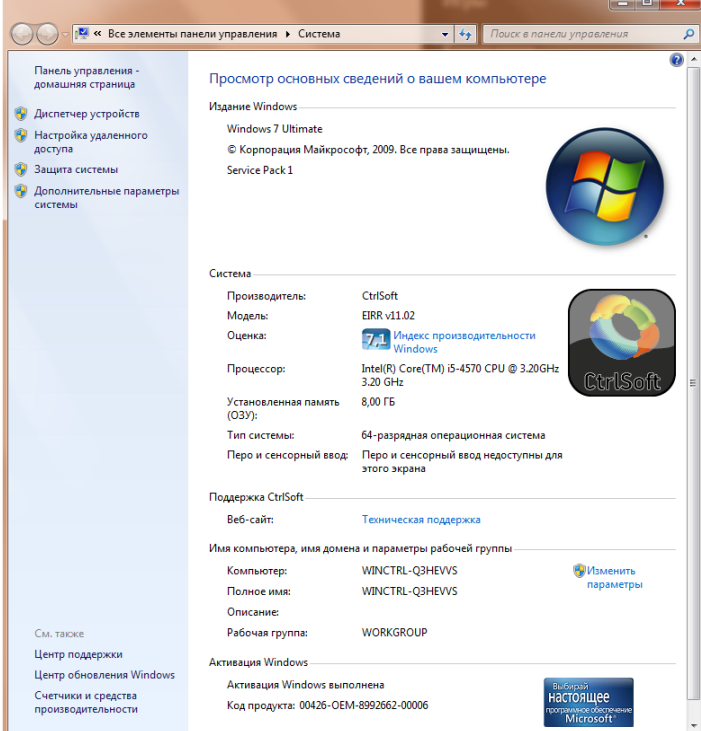

Рисунок 1.2.Свойства системы

В окне *Система* просмотрите и зафиксируйте версию операционной системы, тип процессора и его тактовую частоту, а также объем оперативной памяти (ОЗУ). Далее перейдите к закладке *Диспетчер устройств* (рис. 1.3).

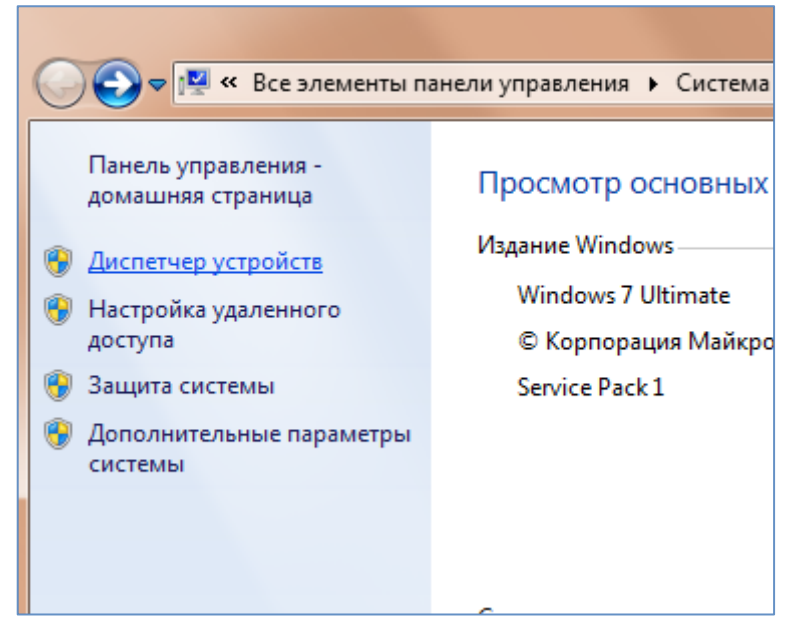

Рисунок 1.3. Диспетчер устройств

В открывшемся окне *диспетчера устройств* (рис. 1.4) представлено графическое отображение перечня оборудования компьютера.

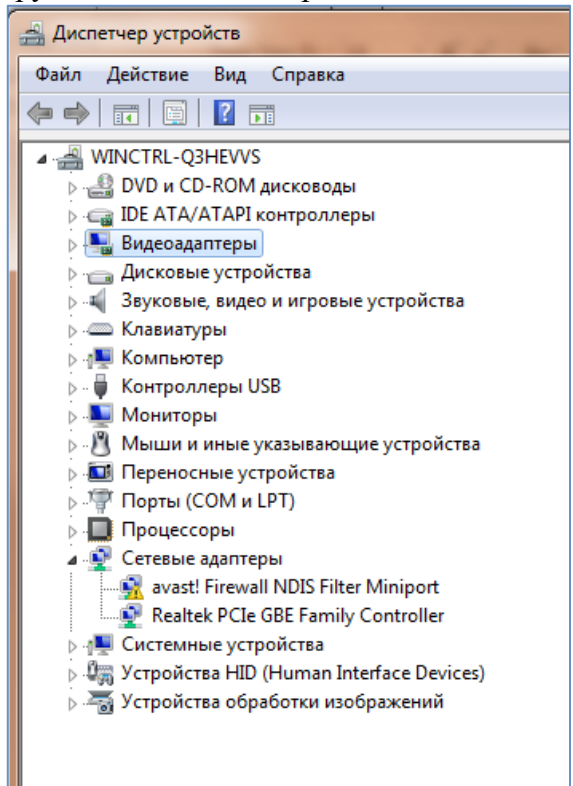

Рисунок 1.4. Перечень оборудования компьютера

Диспетчер устройств можно использовать для обновления драйверов (или программного обеспечения) оборудования, изменения настроек оборудования, а также для устранения неполадок и даже выключения оборудования из конфигурации компьютера.

Для получения доступа к указанным возможностям необходимо выделить из перечня оборудования требуемое устройство и щелкнуть дважды мышью (рис. 1.5). Для просмотра содержимого каждого пункта перечня оборудования необходимо дважды нажать на названии соответствующей группы оборудования.

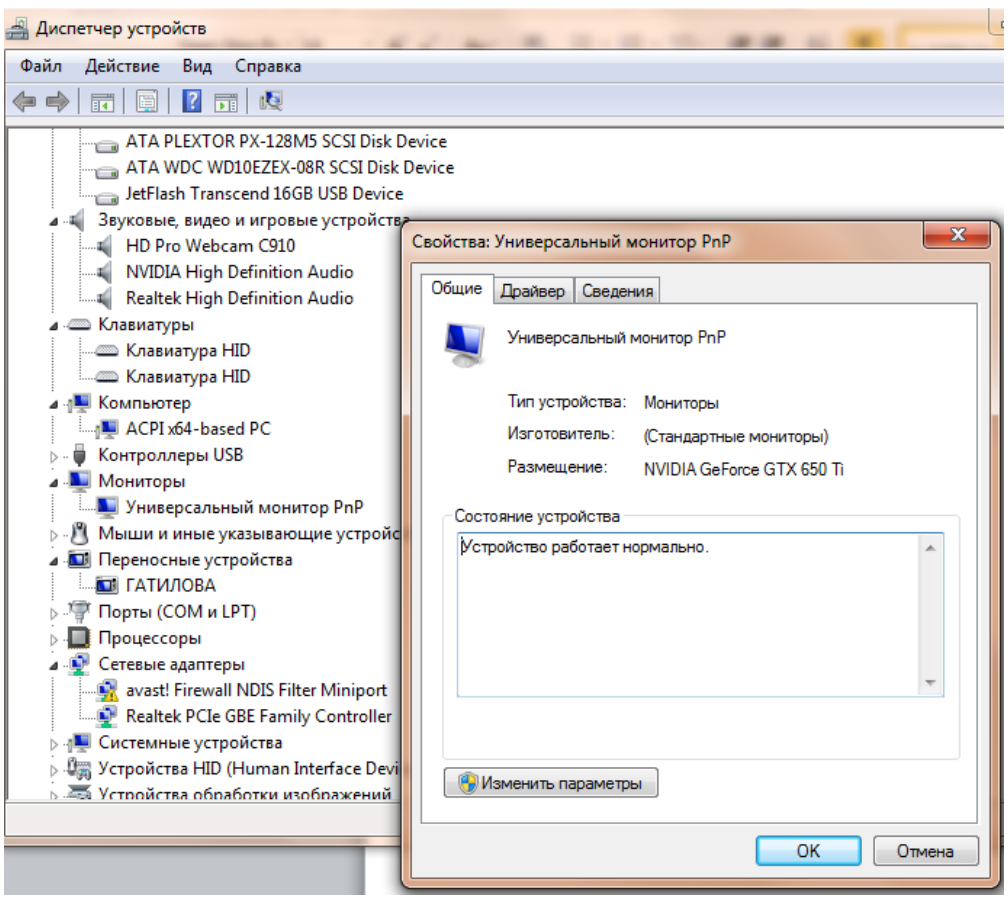

Рисунок 1.5. Свойства конкретного устройства

Диспетчер устройств также позволяет:

- определять правильность работы оборудования компьютера;
- изменять параметры конфигурации оборудования;
- определять драйверы устройств, загружаемые для каждого устройства, и получать сведения о каждом драйвере;
- изменять дополнительные параметры и свойства устройств;
- устанавливать обновленные драйверы устройств;
- отключать, включать и удалять устройства;
- осуществлять возврат к предыдущей версии драйвера;
- распечатывать список устройств, установленных на компьютер.

Современные *Операционные системы* предоставляют пользователю возможность настройки и загрузки различных конфигураций аппаратных средств в рамках одного компьютера. С этой целью введено понятие *Профиль оборудования*.

**Профиль оборудования** - это набор инструкций, используемых Windows для определения устройств, которые должны загружаться при запуске компьютера, или параметров для каждого устройства. При первой установке Windows создается профиль оборудования "Profile 1". По умолчанию все устройства, присутствующие на компьютере на момент установки Windows, включены в "Profile 1".

Вновь создаваемый пользователем профиль оборудования может не включать какое-то из устройств, например, модем или сетевой адаптер, или накопитель гибких магнитных дисков и др.

Если в системе имеется несколько профилей оборудования, можно указать среди них тот, который будет использоваться по умолчанию при каждом запуске компьютера. Windows позволяет также отображать при запуске вопрос, какой профиль следует использовать. После создания профиля оборудования устройства, входящие в него, можно отключать и включать с помощью диспетчера устройств. **При отключении устройства в** 

**профиле оборудования драйверы устройства не загружаются при запуске компьютера.**

Более широкие возможности по анализу конфигурации компьютера, в том числе и программной среды, предоставляет модуль *Сведения о системе*.

**Чтобы открыть окно «Сведения о системе», нажмите сочетание «Windows + R», и в открывшемся диалоге «Выполнить» введите «msinfo32» и кликните «Enter».** В результате этого действия откроется окно *Сведения о системе* (рис. 1.6).

| Сведения о системе                                                               | Элемент                                              | Значение                                     |
|----------------------------------------------------------------------------------|------------------------------------------------------|----------------------------------------------|
| <b>E</b> Аппаратные ресурсы<br><b>E</b> Компоненты<br><b>E</b> Программная среда | Имя ОС                                               | Microsoft Windows 7 Ultimate                 |
|                                                                                  |                                                      |                                              |
|                                                                                  | Версия                                               | 6.1.7601 Service Pack 1 Сборка 7601          |
|                                                                                  | Дополнительное описание ОС                           | Недоступно                                   |
|                                                                                  | Изготовитель ОС                                      | Microsoft Corporation                        |
|                                                                                  | Имя системы                                          | WINCTRL-Q3HEVVS                              |
|                                                                                  | Изготовитель                                         | <b>ASUS</b>                                  |
|                                                                                  | Модель                                               | <b>All Series</b>                            |
|                                                                                  | Тип                                                  | x64-based PC                                 |
|                                                                                  | Процессор                                            | Intel(R) Core(TM) i5-4570 CPU @ 3.20GHz, 320 |
|                                                                                  | Версия BIOS                                          | American Megatrends Inc. 0310, 07.04.2013    |
|                                                                                  | Версия SMBIOS                                        | 2.7                                          |
|                                                                                  | Папка Windows                                        | C:\Windows                                   |
|                                                                                  | Системная папка                                      | C:\Windows\system32                          |
|                                                                                  | Устройство загрузки                                  | \Device\HarddiskVolume1                      |
|                                                                                  | Язык системы.                                        | Россия                                       |
|                                                                                  | Аппаратно-зависимый уровен Версия = "6.1.7601.17514" |                                              |
|                                                                                  | Имя пользователя                                     | WINCTRL-Q3HEVVS\An31Na                       |
|                                                                                  | Часовой пояс                                         | Московское время (зима)                      |
|                                                                                  | Установленная оперативная п 8,00 ГБ                  |                                              |
|                                                                                  | Полный объем физической па 7,94 ГБ                   |                                              |
|                                                                                  | Доступно физической памяти                           | 5.96 F <sub>5</sub>                          |
|                                                                                  | Всего виртуальной памяти                             | 15,9 FB                                      |
|                                                                                  | Доступно виртуальной памяти 13,2 ГБ                  |                                              |
|                                                                                  | Размер файла подкачки                                | 7.94 ГБ                                      |
|                                                                                  | Файл подкачки                                        | C:\pagefile.sys                              |

Рисунок 1.6. Сведения о системе

Пример использования модуля *Сведения о системе* иллюстрируется на рис. 1.7, где показаны свойства из подпункта *Дисплей* группы *Компоненты*.

| Сведения о системе                                                     |                           |                                                                            |  |
|------------------------------------------------------------------------|---------------------------|----------------------------------------------------------------------------|--|
| Файл Правка<br>Вид Справка                                             |                           |                                                                            |  |
| Сведения о системе                                                     | Элемент                   | Значение                                                                   |  |
| <b>E</b> - Аппаратные ресурсы                                          | Имя                       | NVIDIA GeForce GTX 650 Ti                                                  |  |
| <b>⊟</b> Компоненты                                                    | ID PNP-устройства         | PCI\VEN_10DE&DEV_11C6&SUBSYS_84461043&REV_A1\4&3834D97&0&0008              |  |
| <b>Е Мультимедиа</b>                                                   | Тип адаптера              | GeForce GTX 650 Ti, NVIDIA-совместимый                                     |  |
| CD-ROM                                                                 | Описание адаптера         | NVIDIA GeForce GTX 650 Ti                                                  |  |
| Звуковое устройство                                                    | ОЗУ адаптера              | (2 147 483 648) байт                                                       |  |
| Дисплей<br>Инфракрасные устройства<br><b>Е-Ввод</b><br>Модем<br>E Сеть | Установленные драйверы    | nvd3dumx.dll.nvwqf2umx.dll.nvwqf2umx.dll.nvd3dum.nvwqf2um.nvwqf2um         |  |
|                                                                        | Версия драйвера           | 9.18.13.1070                                                               |  |
|                                                                        | INF-файл                  | oem2.inf (раздел Section061)                                               |  |
|                                                                        | Цветовые плоскости        | Недоступно                                                                 |  |
| <b>E</b> Порты                                                         | Элементы цветовой таблицы | 4294967296                                                                 |  |
| + Запоминающие устройства                                              | Разрешение                | 1920 x 1080 x 60 Fu                                                        |  |
| - Печать                                                               | Разрядов/пиксель          | 32                                                                         |  |
| - Устройства с неполадками                                             | Адрес памяти              | 0xF2000000-0xF2FFFFFF                                                      |  |
| - USB                                                                  | Адрес памяти              | 0xE8000000-0xEFFFFFFF                                                      |  |
| <b>E</b> - Программная среда                                           | Адрес памяти              | 0xF0000000-0xF1FFFFFF                                                      |  |
|                                                                        | Порт ввода/вывода         | 0x0000E000-0x0000E07F                                                      |  |
|                                                                        | IRO-канал                 | <b>IRO 16</b>                                                              |  |
|                                                                        | Порт ввода/вывода         | 0x000003B0-0x000003BB                                                      |  |
|                                                                        | Порт ввода/вывода         | 0x000003C0-0x000003DF                                                      |  |
|                                                                        | Адрес памяти              | 0xA0000-0xBFFFF                                                            |  |
|                                                                        | Драйвер                   | c:\windows\system32\drivers\nvlddmkm.sys (9.18.13.1070, 11.00 MB (11 532 6 |  |

Рисунок 1.7. Компоненты

В данном случае можно получить полную информацию о видеоадаптере, что отображается в правой части открытого окна. Аналогично может быть получена информация о других устройствах, а также о программной среде компьютера. Для этого необходимо выбрать соответствующие пункты в левой части окна Сведения о системе.

Для анализа программной среды вычислительной машины помимо модуля Сведения о системе можно непосредственно просмотреть полный перечень установленного программного обеспечения, который вызывается последовательным выбором команд Пуск и далее Все программы.

Для анализа конфигурации вычислительной сети необходимо выбрать на рабочем столе ярлык Сетевое окружение или команду Сетевое окружение после выбора команды Пуск.

В открывшемся окне в случае подключения компьютера к локальной сети можно проанализировать конфигурацию сети.

## Ход работы

- 1. Изучит теоретическое обоснование.
- 2. Разобрать решение типовых вариантов.
- 3. Выполнить практические задания.
- 4. Ответить на контрольные вопросы.
- 5. Оформить отчет.

## Содержание отчета

- 1. Тему, цель.
- 2. Выполненные задания.
- 3. Вывол.

#### Практические задания

1. Заполните таблицу (в таблицу следует заносить только реальные данные по конфигурации Вашего компьютера, в случае отсутствия какого-либо устройства ставится прочерк).

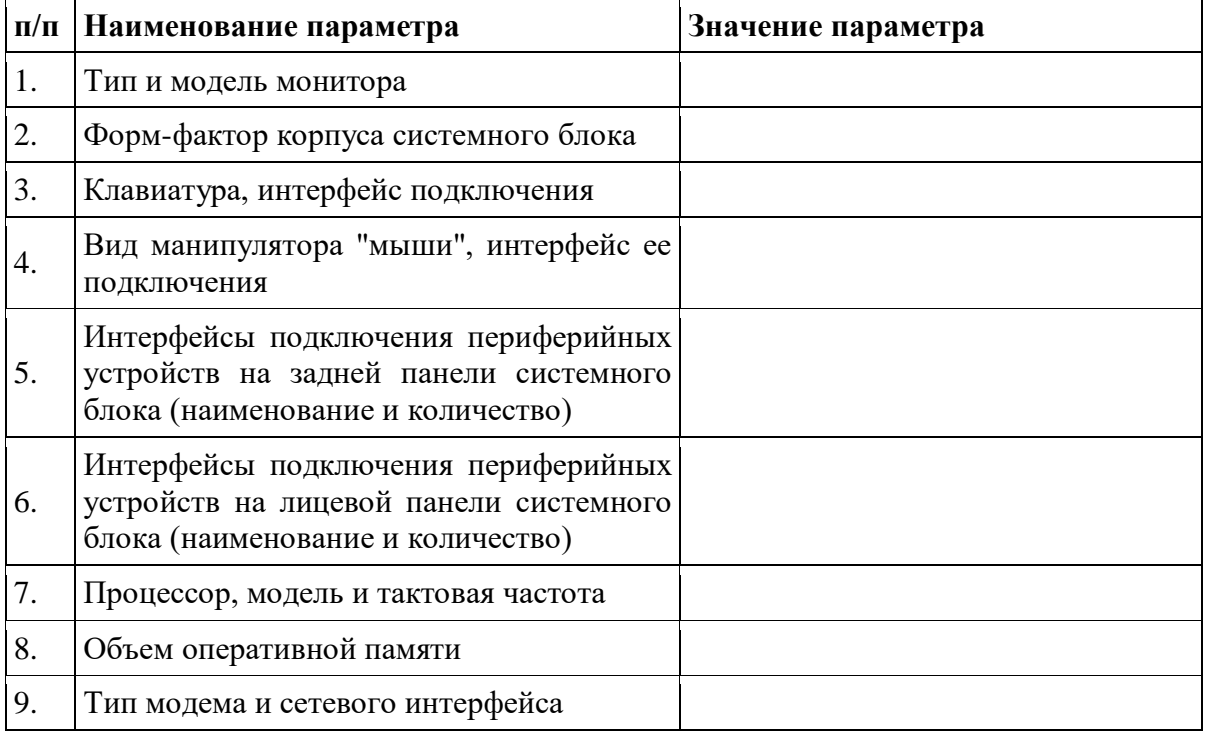

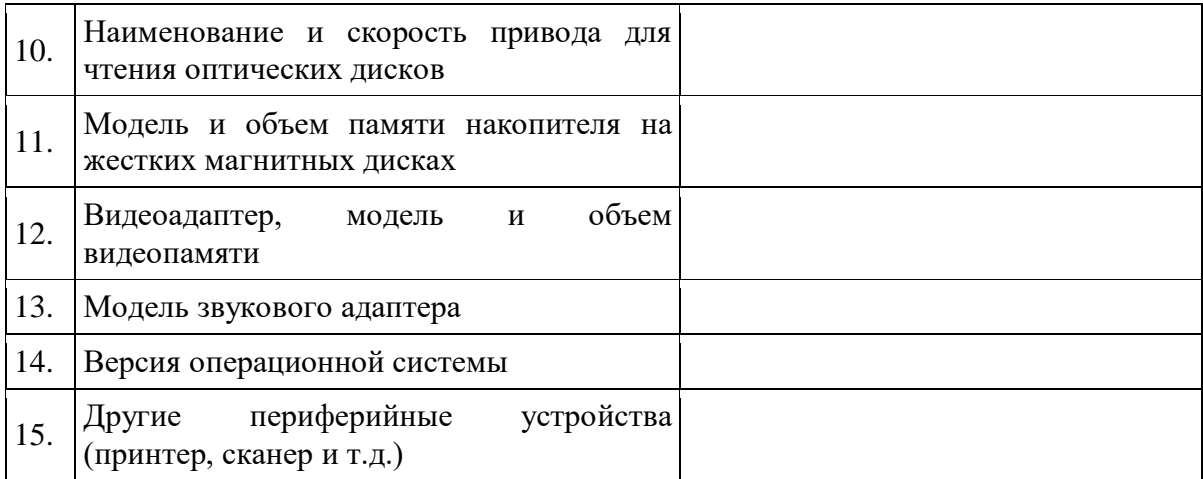

## **Контрольные вопросы**

- 1. Что понимается под конфигурацией вычислительной машины?
- 2. Какова последовательность анализа конфигурации вычислительной машины?
- 3. Как проводят анализ аппаратной конфигурации компьютера?
- 4. Для чего используется Диспетчер устройств?
- 5. Что понимается под профилем оборудования?
- 6. Каковы преимущества системы с настраиваемым профилем оборудования?
- 7. В каком случае используются компонент Сведения о системе?

**Лабораторная работа №2.** Периферийные устройства компьютера и интерфейсы их подключения.

Цели:

 получить навыки определения основных характеристик ЦП, тестирования параметров ЦП, определения основных характеристик видеокарты, мониторинга параметров видеокарты.

Студент должен

знать:

характеристики ЦП;

уметь:

определять основные характеристики ЦП, видеокарты.

## **Краткие теоретические сведения**

В основу устройства компьютера положен принцип открытой архитектуры, т.е. возможность подключения к системе дополнительных независимо разработанных устройств для различных прикладных применений. Все устройства подключаются к системе и взаимодействуют друг с другом через общую шину.

Минимальный набор аппаратных средств, без которых невозможен запуск, и работа ПК определяет его базовую конфигурацию. В базовую конфигурацию ПК входят: системный блок, монитор, клавиатура и ручной манипулятор - мышь. Включение ручного манипулятора в базовую конфигурацию обусловлено тем, что работа в современных графических операционных системах без этого устройства возможна, но крайне затруднительна.

## **Системный блок.**

Системный блок является центральной частью ПК. В корпусе системного блока размещены внутренние устройства ПК.

Системные блоки ПК имеют различные дополнительные элементы (вентилятор, динамик) и конструктивные особенности, обусловленные назначением и условиями эксплуатации ПК. Обязательным узлом системного блока является блок питания, который преобразует поступающий из сети переменный ток напряжением 220В в постоянный - 3.3В, -5В и -12В для электропитания всех внутренних устройств компьютера. Основным параметром блока питания, учитываемым при сборке требуемой конфигурации ПК, является его мощность. Питание монитора также возможно через блок питания системного блока.

По внешнему виду системные блоки отличаются формой корпуса Наиболее распространенными на сегодняшний день являются системные блоки форм-фактора АТХ.

Интерфейсы ПК. В общем случае под стандартным интерфейсом понимается совокупность унифицированных аппаратных, программных и конструктивных средств, необходимых для реализации взаимодействия различных функциональных компонентов в системах. Применительно к персональным компьютерам к стандартным интерфейсам относятся все порты ввода/вывода, различные слоты расширения системной платы (PCI, AGP) и другие разъемы, используемые для подключения различных устройств в единое целое.

Рассмотрим набор и внешний вид интерфейсов, размещенных на задней стенке системного блока. Все эти интерфейсы предназначены для подключения периферийных устройств к персональному компьютеру.

Порт PS/2 - шестиконтактный разъем, используемый для подключения клавиатуры и ручного манипулятора. Эти разъемы подключены к единому контроллеру.

Последовательный СОМ-порт (RS-232) - данный порт используется для подключения модема. Ранее использовался и для подключения ручного манипулятора ("мыши").

Порт стандартизирован в двух вариантах 9 (DB9) и 25-контактный (DB25). Последний вариант практически не реализуется в современных системных блоках. Для асинхронного режима принято несколько стандартных скоростей обмена: 9600, 19200, 38400, 57600 и 115200 бит/с.

Параллельный порт (LPT) - этот порт изначально разрабатывался как интерфейс для подключения принтера. Также может быть использован для подключения сканера или плоттера, имеющего соответствующий интерфейс. Скорость обмена не выше 150 Кбайт/с при значительной загрузке процессора. В 1994 г. был принят стандарт IEEE1284, определивший спецификацию портов SPP, ЕРР и ЕСР. Дополнительные режимы ЕРР (Enhanced Parallel Port - улучшенный параллельный порт) и ЕСР (Extended Capability Port порт с расширенными возможностями) позволили ввести поддержку двунаправленного обмена с аппаратным сжатием данных (устанавливается программой Setup BIOS). В качестве разъемов спецификацией определены Тип A (DB-25), Тип В (Centronics) и тип С (компактный 36-контактный).

Видеовыход (15-контактный разъем) - используется для подключения VGA/SVGA монитора к системному блоку, а именно, к видеоадаптеру. В случае интегрированного в системную плату видеоадаптера видеовыход размещается на стандартной панели.

Разъем для подключения к локальной сети (RJ-45) - восьмиконтактный интерфейс для подключения компьютера к локальной сети. В случае интегрированного в системную плату сетевого адаптера интерфейс RJ-45 размещается на стандартной панели интерфейсов. Другой вариант -размещается на установленном сетевом адаптере.

MIDI/GAME порт - используется для подключения мультимедийных игровых устройств, например, синтезатора и игрового манипулятора "джойстика".

В архитектуре современных персональных компьютеров все большее значение приобретают внешние шины, служащие для подключения различных устройств, таких как внешние накопители flash-памяти и накопители на жестких магнитных дисках, CD/DVDустройства, сканеры, принтеры, цифровые камеры и др. Основными требованиями к таким шинам и их интерфейсам заключаются в высоком быстродействии, компактности интерфейса и удобстве коммутации устройств пользователем.

В современных ПК к таким внешним шинам и интерфейсам относятся: USB, FireWire, IrDA, Bluetooth. Последние два интерфейса относятся к классу беспроводных интерфейсов.

Шина и интерфейс USB. Архитектура шины USB представляет собой классическую топологию "звезда" с последовательной передачей данных, в соответствии с которой в системе должен быть корневой (ведущий) концентратор USB, к которому подключаются периферийные концентраторы USB, внешний концентратор на 4 порта USB), а непосредственно к ним подключаются периферийные устройства с интерфейсом USB. Периферийные концентраторы могут подключаться друг к другу, образуя каскады.

Корневой концентратор расположен в одной из микросхем системной логики (как правило, это южный мост чипсета). Всего через один корневой концентратор USB может быть подключено до 127 устройств (концентраторов и устройств USВ). Однако, учитывая относительно невысокую пропускную способность шины USВ версии 1.1 (до 12 Мбит/c), что с учетом служебных расходов составляет 1 Мбайт/c, оптимальным является подключение 4-5 низкоскоростных устройств (клавиатура, манипулятор, сканер).

Проблема низкой пропускной способности частично решена версией интерфейса USB 2.0, в соответствии с которой пиковая пропускная способность увеличена до 480 Мбит/с (60 Мбайт/c). Этого вполне достаточно для работы типичных современных USBустройств: принтеров, офисных сканеров, цифровых фотокамер, джойстиков и др. (более скоростные устройства должны подключаться ближе к корневому концентратору).

Все устройства USB соединяются между собой четырехжильным кабелем. По одной паре передаются данные, по другой - электропитание, которое автоматически подключается устройством при необходимости. На концах кабеля монтируются разъемы типов "А" и "В". С помощью разъема "А" устройство подключают к концентратору. Разъем типа "В" устанавливают на концентраторы для связи с другим концентратором и на устройства, от которых кабель должен отключаться (например, сканеры).

Спецификация USВ определяет две части интерфейса: внутреннюю и внешнюю.

Внутренняя часть делится на аппаратную (собственно корневой концентратор и контроллер USB) и программную (драйверы контроллера, шины, концентратора, клиентов).

Внешнюю часть представляют устройства (концентраторы и компоненты) USB. Для обеспечения корректной работы все устройства делятся на классы: принтеры, сканеры, накопители и т. д. Разделение устройств на классы происходит не по их целевому назначению, а по единому способу взаимодействия с шиной USВ. Поэтому драйвер класса принтеров определяет не его разрешение или цветность, а способ передачи (односторонний или двунаправленный) данных, порядок инициализации при подключении. Также спецификация USВ предусматривает интерфейс mini-USB.

В интерфейсе USB реализована процедура подключения периферии к шине "в горячем режиме", т.е. без отключения питания системного блока. Подключенное в свободный порт устройство вызывает перепад напряжения в цепи. Контроллер немедленно направляет запрос на этот порт. Присоединенное устройство принимает запрос и посылает пакет с данными о классе устройства, после чего устройству присваивается уникальный идентификационный номер. Далее происходит автоматическая загрузка и активация драйвера устройства, его конфигурирование и, тем самым, окончательное подключение устройства. Точно так же происходит инициализация уже подсоединенного и включаемого в сеть устройства (например, модема).

Интерфейс IEEE1394 (FireWire). Конкурентом интерфейса USB 2.0 на сегодняшний день является последовательный цифровой интерфейс FireWire, называемый также IEEE1394 (iLink - торговая марка Sony). Этот интерфейс, рассматривающийся по началу как скоростной вариант интерфейса SCSI, был предложен компанией Apple. В начале 90-х годов вышло техническое описание этого интерфейса в виде стандарта IEEE 1394 (Institute of Electrical and Electronic Engineers - института инженеров по электротехнике и электронике).

Спецификация интерфейса IEEE1394 предусматривает последовательную передачу данных со скоростями 100, 200, 400, 800 Мбит/с (последнее значение не стандартизировано). Выбор последовательного интерфейса обусловлен необходимостью связать удаленные внешние устройства, работающие с различными скоростями. В этом случае обеспечивается их работа по одной линии, отсутствие громоздких кабелей и шлейфов, габаритных разъемов. Появление последовательных интерфейсов IEEE1394 и USB привело к вытеснению параллельных интерфейсов для подключения внешних устройств.

Интерфейс Bluetooth относится к перспективным беспроводным интерфейсам передачи данных. Этот интерфейс активно разрабатывается и продвигается консорциумом Bluetooth Special Interest Group (Bluetooth SIG).

Технология Bluetooth разрабатывалась для построения беспроводных персональных сетей (WPAN, Wireless Personal Area Network). В 2001 году был принят стандарт IEEE 802.15.1, описывающий технологию построения таких сетей, а в 2002 году технология получила развитие в стандарте IEEE 802.15.3 (протокол связи для беспроводных частных сетей).

Единичная Bluetooth-система состоит из модуля, обеспечивающего радиосвязь, и присоединенного к нему хоста, в качестве которого может выступать компьютер или любое периферийное устройство. Bluetooth-модули обычно встраивают в устройство, подключают через доступный порт либо PC-карту. Модуль состоит из менеджера соединений (link manager), контроллера соединений и приемопередатчика с антенной. Два связанных по радио модуля образуют пиконет (piconet). Причем один из модулей играет роль ведущего (master), второй - ведомого (slave). В пиконете не может быть больше восьми модулей, поскольку адрес активного участника пиконета, используемый ЛЛЯ идентификации, является трехбитным (уникальный адрес присваивается семи ведомым модулям, ведущий модуль не имеет адреса, а нулевой адрес зарезервирован для широковещательных (broadcast) сообщений).

ЦП - это центральный блок персонального компьютера, предназначенный для управления работой всех остальных блоков и выполнения арифметических и логических операций над информацией.

#### Основные характеристики процессора:

количество вычислительных ядер; количество потоков: размер кеша; частота процессора; скорость шины процессора; техпроцесс; энергопотребление.

**CPU-Z** - утилита, которая предоставит вам самую подробную информацию об установленном в системе процессоре, памяти, кэше и материнской плате.

Программа обладает небольшим размером, удобным выводом сведений о компонентах и поддерживает практически все типы процессоров и материнских плат.

Выводит следующую информацию: Проиессор Название процессора. Степпинг ядра и техпроцесс. Корпусировка. Напряжение ядра. Внутренняя и внешняя частоты, множитель процессора. Поддерживаемые наборы инструкций. Информация о кэше. Материнская плата Производитель, модель и ревизия. Производитель, дата и модель BIOS. Чипсет (северный и южный мост) и датчики. Графический интерфейс. Память Частота и тайминги. Количество каналов памяти. Спецификации модулей, записанные в SPD (Схема Последовательного Детектирования): производитель, серийный номер, таблица таймингов. Видеокарта Название видеокарты **Имя GPU** Техпроцесс Поддержка DirectX Поддержка пиксельного шейдера Тип памяти Количество памяти Пропускная способность памяти Тип и ширина шины Частота памяти, GPU (стандартная/разогнанная) Версия драйвера и BIOS'а

Датчики Частота ядра GPU Частота памяти GPU Температура GPU Скорость кулера Загрузки GPU в реальном времени

Open Hardware Monitor - бесплатное программное обеспечение с открытым исходным кодом для мониторинга температуры ядер процессора, скорости вращения вентиляторов, напряжения, нагрузки и тактовой частоты ЦП.

Утилита поддерживает большинство микросхем аппаратного мониторинга, может работать с процессорами Intel и AMD, видеокартами ATI и Nvidia, умеет отображать параметры жесткого диска SMART. Информацию можно просматривать в главном окне приложения, в настраиваемом виджете рабочего стола или в системном трее Windows. Программа не требует инсталляции.

CPU Stress Test (CST) - небольшая портативная утилита, которая предназначена для проверки процессора в экстремальных условиях, путем нагрузки его SSE командами (используется алгоритм трансформации матриц). С помощью программы можно определить стабильность ЦП, отсутствие ошибок в работе канала процессор-память, провести тестирование эффективности системы охлаждения и подсистемы питания процессора, а также опытным путем найти предел разгона.

Программа включает в себя три теста, которые выполняются последовательно. Для каждого теста можно выбирать свой размер матрицы, количество вычислений и количество повторений теста на один проход. Все настройки осуществляются через файл cst.ini.

**FurMark** - полезная утилита, позволяющая проводить стресс-тестирование видеокарт совместимых с API OpenGL.

В настройках можно задавать разрешение экрана, активировать оконный или полноэкранный режим и настраивать сглаживание, а также указывать время проведения теста. Для оверклокеров будет полезен режим испытания на принудительный отказ (burnin test), с помощью котого можно проверить стабильность графической платы и возможность системы охлаждения (например при разгоне). Результат теста можно опубликовать на официальном сайте разработчика для занесения в базу полученных результатов.

#### Основные возможности программы:

программа создает высокую нагрузку на видеокарту компьютера, при этом постоянно проверяя и отображая на мониторе температуру графического ядра, количество кадров в секунду и некоторые другие параметры;

настройки тестирования можно изменять (разрешение экрана, сглаживание и др.);

предусмотрен оконный или полноэкранный режимы тестирования;

есть возможность испытания видеокарты на принудительный отказ (режим burn-in test), что позволяет проверить не только стабильность графической платы в условиях максимальной нагрузки, но и эффективность ее системы охлаждения;

результаты тестирования можно добавить в базу на официальном сайте разработчика программы.

Особенности:

в состав программы FurMark входят утилиты GPU-Z и GPU Shark, предоставляющие подробную информацию о видеокарте компьютера

#### Ход работы

- 1 Изучит теоретическое обоснование.
- 2 Разобрать решение типовых вариантов.
- 3 Выполнить практические задания.
- 4 Ответить на контрольные вопросы.
- 5 Оформить отчет.

#### Содержание отчета

- 1 Тему, цель.
- 2 Выполненные задания.
- 3 Вывол.

#### Практические задания

## Задание 1. Определение основных характеристик центрального процессора с помощью свойств компьютера.

Зайдите в свойства компьютера.

В открывшемся окне найдите информацию о процессоре.

Приведите в отчёте данные о процессоре Вашего рабочего компьютера. Заполните таблицу 2.1.

#### Таблица 2.1 - Характеристики ЦП

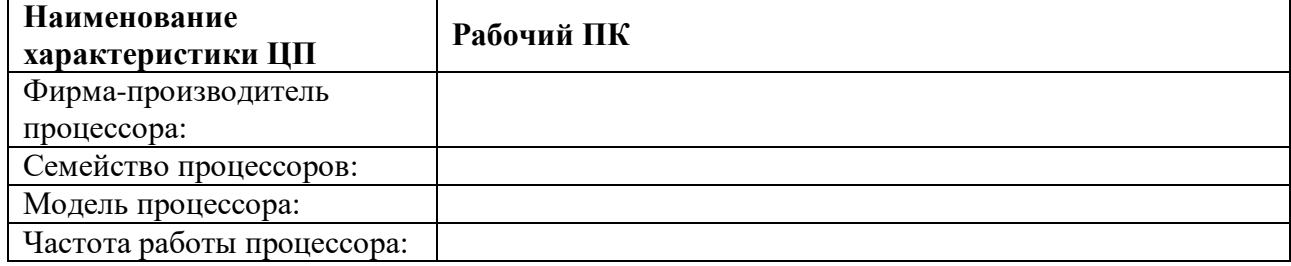

## Задание 2. Определение основных характеристик центрального процессора с помощью программы CPU-Z.

С помощью программы СРU-Z просмотрите подробные характеристики ЦП рабочего ПК.

Перепишите основные данные в тетрадь.

#### Задание 3. Тестирование температурных показателей ЦП.

Первое, что нужно сделать после установки процессора или сборки нового компьютера, это проверить температуру процессора. Если перебрали с термопастой или наоборот намазали ее слишком мало, то процессор будет перегреваться. Также возможен перегрев из-за неправильной установки системы охлаждения.

Протестируйте температуру ЦП с помощью утилиты Open Hardware Monitor или HWMonitor.

Перепишите основные данные в тетрадь.

#### Задание 4. Стресс-тестирование ЦП.

Стресс тестирование – это тестирование с максимальной нагрузкой. Такой тип тестирования используют для того чтобы убедиться, что система охлаждения справится при высокой нагрузке на процессор.

Проведите стресс тестирование ЦП с помощью утилиты CPU Stress Test (CST) или S&M.

Перепишите основные данные в тетрадь.

## Залание 5.

Убедитесь в том, что компьютерная система обесточена (при необходимости, отключите систему от сети).

- Разверните системный блок задней стенкой к себе.

- По наличию или отсутствию разъемов USB установите форм-фактор материнской платы (при наличии разъемов USB - форм-фактор ATX, при их отсутствии -AT).

- − Установите местоположение и снимите характеристики следующих разъемов:
- − питания системного блока;
- − питания монитора;
- − сигнального кабеля монитора;
- − клавиатуры;
- − последовательных портов (два разъема);
- − параллельного порта;
- − других разъемов.

Убедитесь в том, что все разъемы, выведенные на заднюю стенку системного блока, не взаимозаменяемы, то есть каждое базовое устройство подключается одним единственным способом.

− Изучите способ подключения мыши.

Мышь может подключаться к разъему последовательного порта или к специальному порту PS/2, имеющему разъем круглой формы. Последний способ является более современным и удобным. В этом случае мышь имеет собственный выделенный порт, что исключает возможность ее конфликта с другими устройствами, подключаемыми к последовательным портам. Последние модели могут подключаться к клавиатуре через разъем интерфейса USB.

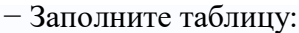

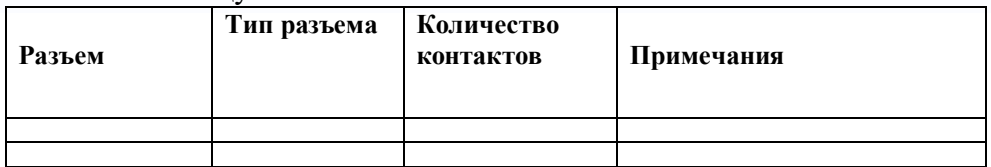

− Определить наличие основных устройств персонального компьютера.

− Установите местоположение блока питания, выясните мощность блока питания (указана на ярлыке).

− Установите местоположение материнской платы.

− Установите характер подключения материнской платы к блоку питания.

Для материнских плат в форм-факторе AT подключение питания выполняется двумя разъемами. Обратите внимание на расположение проводников черного цвета - оно важно для правильной стыковки разъемов.

-Установите местоположение жесткого диска.

-Установите местоположение его разъема питания. Проследите направление шлейфа проводников, связывающего жесткий диск с материнской платой. Обратите внимание на местоположение проводника, окрашенного в красный цвет (на жестком диске он должен быть расположен рядом с разъемом питания).

Установите местоположения дисководов гибких дисков и дисковода CD-ROM. Проследите направление их шлейфов проводников и обратите внимание на положение проводника, окрашенного в красный цвет, относительно разъема питания.

- − Установите местоположение платы видеоадаптера.
- − Определите тип интерфейса платы видеоадаптера.

− При наличии прочих дополнительных устройств выявите их назначение, опи-шите характерные особенности данных устройств (типы разъемов, тип интерфейса и др.).

− Заполните таблицу:

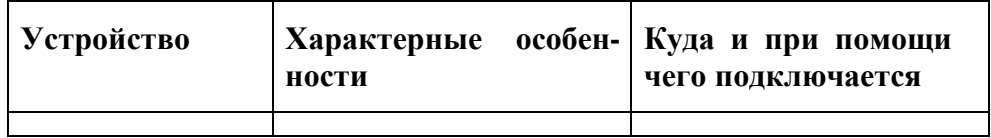

- Сделайте выводы.

## **Контрольные вопросы**

- Дайте определение понятию «Центральный процессор».
- Перечислите функции ЦП.
- Какими способами можно определить характеристики ЦП?
- Перечислите и опишите основные технические характеристики ЦП.
- Перечислите основные неисправности ЦП и их причины.
- Дайте определение понятию «Видеокарта».
- Перечислите функции видеокарты.
- Опишите структуру видеокарты.
- Перечислите и опишите основные технические характеристики видеокарты.

Лабораторная работа №3. Устройство клавиатуры и мыши, настройка параметров работы клавиатуры и мыши.

Цели:

- изучение основных компонентов персонального компьютера и основных видов периферийного оборудования, способов их подключения, основных характеристик (название, тип разъема, скорость передачи данных, дополнительные свойства).

Студент должен

знать:

- по внешнему виду типов разъемов и подключаемого к ним оборудования; уметь:
- получать сведения по настройке пользовательского интерфейса периферийных устройств средствами операционной системы Microsoft Windows.

# Краткие теоретические сведения

# Подключения устройств к системному блоку

Все периферийные устройства подключаются только к системному блоку. Для работы конкретного устройства в составе конкретного комплекта ПЭВМ необходимо иметь:

Контроллер (адаптер) - специальную плату, управляющую работой конкретного периферийного устройства. Например, контроллер клавиатуры, мыши, адаптер монитора, портов и т.п.

Драйвер – специальное программное обеспечение, управляющее работой конкретного периферийного устройства. Например, драйвер клавиатуры, драйвер принтера и т.п.

Для управления работой устройств в компьютерах используются электронные схемы - контроллеры. Различные устройства используют разные способы подключения к контроллерам:

некоторые устройства (дисковод для дискет, клавиатура и т. д.) подключаются к имеющимся в составе компьютера стандартным контроллерам (интегрированным или встроенным в материнскую плату);

некоторые устройства (звуковые карты, многие факс-модемы и т. д.) выполнены как электронные платы, т. е. смонтированы на одной плате со своим контроллером;

некоторые устройства используют следующий способ подключения: в системный блок компьютера вставляется электронная плата (контроллер), управляющая работой устройства, а само устройство подсоединяется к этой плате кабелем;

на сегодняшний день большинство внешних устройств подключаются к компьютеру через USB-порт.

Платы контроллеров вставляются в специальные разъемы (слоты) на материнской плате компьютера.

С помощью добавления и замены плат контроллеров пользователь может модифицировать компьютер, расширяя его возможности и настраивая его по своим потребностям. Например, пользователь может добавить в компьютер факс-модем, звуковую карту, плату приема телепередач и т. д.

Одним из видов контроллеров, которые присутствуют почти в каждом компьютере, является контроллер портов ввода-вывода. Часто этот контроллер интегрирован в состав материнской платы. Контроллер портов ввода-вывода соединяется кабелями с разъемами на задней стенке компьютера, через которые к компьютеру подключаются принтер, мышь и некоторые другие устройства.

Кроме контроллеров портов ввода-вывода в системном блоке присутствуют разъемы шины USB - универсальной последовательной шины, к которой можно подключить клавиатуру, мышь, принтер, модем, дисковод компакт-дисков, сканер и т. д. Основное требование возможность подключения к данной шине устройства. Особенность шины USB – возможность подключения к ней устройств во время работы компьютера (не выключая его).

В отличие от внутренних компонентов, для установки периферийных устройств не нужно открывать корпус.

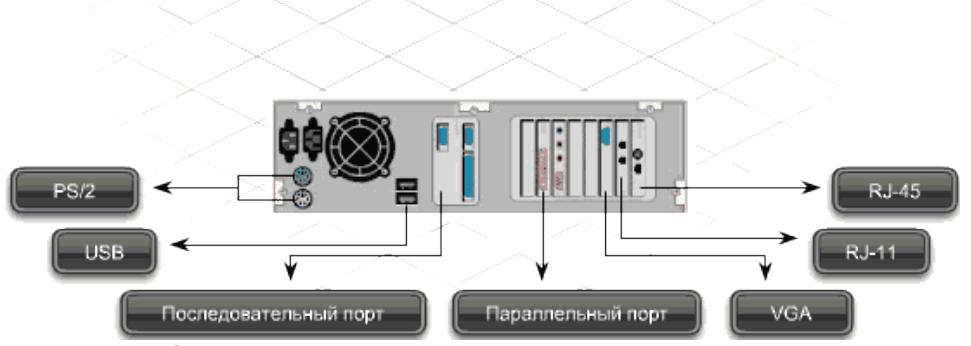

Периферийные устройства подключаются к разъемам на внешней части корпуса с помощью проводов или беспроводной связи. Исторически периферийные устройства разработаны в расчете на определенный тип портов. Например, в конструкции принтеров для персональных компьютеров предусмотрено подключение к параллельному порту, который передает от компьютера к принтеру данные в определенном формате.

Разработанный интерфейс универсальной последовательной шины (USB) сильно упростил использование проводных периферийных устройств. USB-устройства не требуют сложных процедур конфигурации. Они просто подключаются к соответствующему порту (при наличии нужного драйвера). Кроме того, все чаще появляются устройства, которые подключаются к узлу с использованием беспроводной технологии.

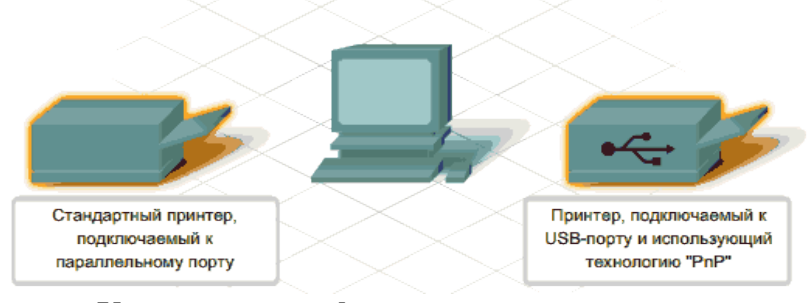

**Установка периферийного устройства** выполняется в несколько этапов. Порядок и тип этих шагов зависит от типа физического подключения и от того, относится ли устройство к типу автоматически настраивающихся (PnP). Предусмотрены следующие шаги:

подсоединение периферийного устройства к узлу с помощью соответствующего кабеля или беспроводного соединения;

подключение устройства к источнику питания;

установка соответствующего драйвера.

Некоторые устаревшие устройства, так называемые "обычные устройства", не предусматривают самонастройки. Драйверы таких устройств устанавливаются после того, как устройство подключается к компьютеру и включается питание.

Драйверы самонастраивающихся USB-устройств в системе уже имеются. В таком случае при подключении и включении операционная система распознает устройство и устанавливает соответствующий драйвер.

#### **Организация электропитания устройств компьютера**

Все устройства, имеющиеся внутри системного блока (как внутренние, так и внешние) питаются через блок питания системного блока.

Монитор поддерживает две схемы подключения:

- через системный блок (в этом случае при включении/выключении системного блока одновременно включается/выключается монитор);

- через отдельную розетку (тогда при включении системного блока монитор нужно включить через отдельную кнопку).

Все остальные периферийные устройства, расположенные в отдельны корпусах, имеют отдельные кабели питания, подключаемые к собственным розеткам.

Несмотря на высокую надежность и безопасность, компьютерное оборудование должно быть заземлено.

Во избежание нежелательных последствий скачков напряжения электросети (потеря и порча информации, выход из строя компьютерного оборудования и пр.), ПК обычно подключают к электросети через источник бесперебойного питания — UPS, который стабилизирует подаваемое на аппаратуру напряжение от сети и, при его полном отключении, поддерживает питание компьютера в течение некоторого (обычно 15—20 минут) времени, чтобы пользователь успел завершить работу запущенных программ, сохранить необходимую информацию и выключить компьютер по стандартной схеме.

Если в составе комплекта компьютерного оборудования нет UPS, то желательно использовать хотя бы обычный стабилизатор напряжения или специальный сетевой фильтр.

#### **Разъемы для подключения электропитания и внешних устройств**

**Расположение разъемов.** Обычно разъемы для подключения электропитания и внешних устройств находятся на задней стенке системного блока компьютера. В портативных компьютерах эти разъемы могут находиться и с боковых сторон системного блока.

Подключение электропитания и внешних устройств к компьютеру выполняется с помощью специальных проводов (кабелей). Для защиты от ошибок разъемы для вставки этих кабелей сделаны разными, так что кабель, как правило, просто не вставится в неподходящее гнездо.

**Разъемы для электропитания.** Обычно на задней стенке системного блока компьютера имеется разъем для подсоединения к электросети и разъем для подачи электропитания на монитор.

**Разъемы для подключения внешних устройств.** Разъемы для подключения внешних устройств достаточно унифицированы. Распространены разъемы со штырьками и с гнездами.

**Порядок вставки кабелей.** Вставлять и вынимать кабели из разъемов можно только при выключенном компьютере, в противном случае компьютер и устройства могут быть испорчены.

Вставлять кабели надо аккуратно, чтобы не погнуть и не поломать содержащиеся в разъемах штырьки.

Некоторые кабели (например, для монитора или принтера) закрепляются с помощью винтов, эти винты надо завернуть рукой или отверткой (только не слишком туго), чтобы кабель не выпадал из разъема во время работы компьютера.

#### **Периферийные устройства**

**К внешним или периферийным устройствам** персонального компьютера **относится**

устройствами, которые предназначены **для ввода информации** в компьютер для обработки, и устройствами, **для вывода информации** из него.

Есть еще и устройства **для хранения информации** вне системного блока (внешние накопители).

Клавиатура и мышь

Это основные устройства для ввода информации, необходимость в них очевидна и не обсуждается, пока сенсорные мониторы не вытеснили обычные : )

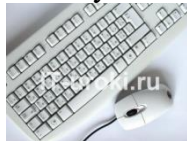

Рисунок 3.1. Клавиатура и мышь

*Подключаться клавиатура и мышь к компьютеру может с помощью двух видов разъемов:*

*PS/2*

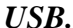

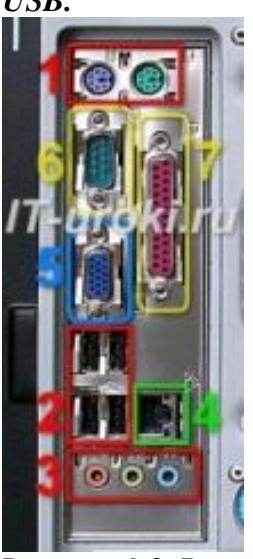

Рисунок 3.2. Разъемы на задней панели системного блока

Клавиатуру и мышь с разъемом **PS/2** можно **подключать или отключать только при выключенном компьютере**. Если они выполнены с **USB**-разъемами, то их можно **подключать или отключать** в любой момент, **даже если компьютер работает**.

Акустические системы (колонки)

Акустические системы **преобразуют электрический сигнал**, полученный со звуковой карты компьютера в звуковые колебания (т.е. **в звук**) и относятся к устройствам вывода информации.

На сегодняшний день акустические системы можно назвать обязательными устройствами ПК. Чтобы слушать музыку, смотреть фильмы, слушать аудиокниги, а также изучать IT-уроки, без «колонок» не обойтись.

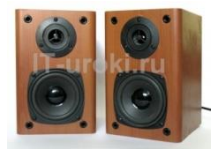

Рисунок 3.3. Акустические системы (колонки)

*Акустические системы подключаются с помощью разъема «мини-джек» зеленого цвета* (на фотографии один из разъемов, обозначенных **цифрой 3**). Подключать и отключать можно при работающем компьютере.

Если динамики встроенные в ноутбук не устраивают по качеству звучания, то Вы также можете использовать внешние акустические системы, только подключаются они в разъем для наушников (о нем смотрите ниже.)

Наушники

**Наушники**, можно считать разновидностью **акустических систем**, только предназначены они **для одного пользователя** ПК. Фактически, наушники – это миниатюрные акустические системы для индивидуального использования.

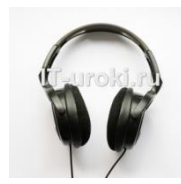

#### **Наушники**

*Подключаются наушники к компьютеру так же, как и акустические системы*. На ноутбуках разъем не выделен зеленым цветом, но возле него присутствует значок «наушники».

Микрофон

Микрофон может понадобиться в двух случаях:

**Общение через Интернет** (например, через Skype);

**Запись звука** с целью дальнейшего хранения и обработки на ПК.

Как можно догадаться, микрофон является устройством ввода информации.

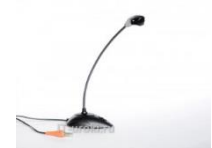

## **Микрофон**

*Микрофон подключается к ПК с помощью разъема «мини-джек» розового цвета.* Веб-камера (Web-камера)

**Веб-камера** может понадобиться, если Вы планируете часто общаться через

Интернет, и при этом хотелось бы **передавать** не только голос, но и

своё **изображение** (следует учитывать, что скорость Интернета должна быть достаточной для передачи видеосигнала).

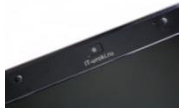

## **Веб-камера на ноутбуке (встроенная)**

Видео-звонки очень увлекательны, но не обязательны при живом общении. Лично [я](http://it-uroki.ru/o-bloge/ob-avtore) считаю это периферийное устройство одним из последних в очереди на покупку, но некоторые со мной не согласятся :).

Веб-камера может иметь встроенный микрофон, что освобождает Вас от покупки «лишнего» устройства.

*Подключается к компьютеру камера через USB-разъем (цифра 2 на рисунке 3.2).* USB-флэш-накопитель (флэшка)

**Флэш-накопители** относятся к устройствам хранения данных, т.е. предназначены для **хранения и переноса информации** между компьютерами.

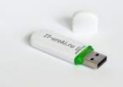

## **USB-флэш-накопитель (флэшка)**

Кстати, рекомендую всем пользователям компьютера использовать флэшку не только по прямому назначению, но и как одно из средств **резервного копирования данных** (об этом мы поговорим в одном из ближайших IT-уроков).

Конечно же, приобрести флэшку желательно уже на первых шагах освоения компьютера.

*Из названия можно догадаться, что подключается USB-флэш-накопитель с помощью USB-разъема.*

Не забывайте про правило, что извлекать флэшку из разъема можно после программного отключения (значок возле системных часов).

Кардридер (он же картридер)

Если у Вас есть **фотоаппарат или видеокамера** (или **смартфон**), то кардридер значительно упростит работу с фотографиями и видеофайлами при переносе на компьютер.

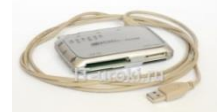

## **Внешний кардридер**

Не обязательно искать «родной» провод для подключения устройства к USB, достаточно **извлечь карту памяти (флэш-карту)** и вставить в нужный разъем на **кардридере**. Кроме того, некоторые устройства (например мобильные телефоны) не позволяют свободно (напрямую) работать с файлами на карте памяти, но с помощью кардридера вы вольны **работать с данными как с обычной флэшкой**.

Кардридер может быть:

**внешний** (указан на фотографии выше);

**внутренний** (устанавливается в системный блок) или

**встроенный** (обязателен в современных ноутбуках).

*Внешний кардридер подключается к системному блоку через USB-разъем.*

Обычно нельзя подключить к компьютерной системе новое устройство, не установив или не настроив соответствующее программное обеспечение. К счастью, операционная система Windows обычно делает это автоматически.

Несмотря на автоматическое распознавание, пожалуйста, внимательно изучите инструкции по установке, которые поставляются с каждым устройством. Иногда перед установкой нужно устанавливать специальное программное обеспечение. Как об этом узнать? Прочитать инструкцию!

Способность Windows автоматически распознавать новые устройства называется **plug-and-play** (подключай и играй).

Программа, управляющая работой устройства, называется **драйвером**.

#### **Ход работы**

- 1. Изучит теоретическое обоснование.
- 2. Выполнить практические задания.
- 3. Ответить на контрольные вопросы.
- 4. Оформить отчет.

#### **Содержание отчета**

- 1. Тему, цель.
- 2. Выполненные задания.
- 3. Вывод.

#### **Практические задания**

**Задание 1:** Осуществить подключение периферийного оборудования, используя различные интерфейсы: жесткий диск, привод на компакт-дисках, флоппи-дисковод, плату видеоадаптера, сетевую карту, звуковую карту, монитор, принтер, сканер.

## **Изучение разъемов для подключения электропитания и внешних устройств**

Посмотрите на оборотную сторону системного блока с подключенными кабелями. Поочередно вынимая кабель конкретного устройства зарисуйте разъемы системного блока. Результаты изучения разъемов занесите в таблицу.

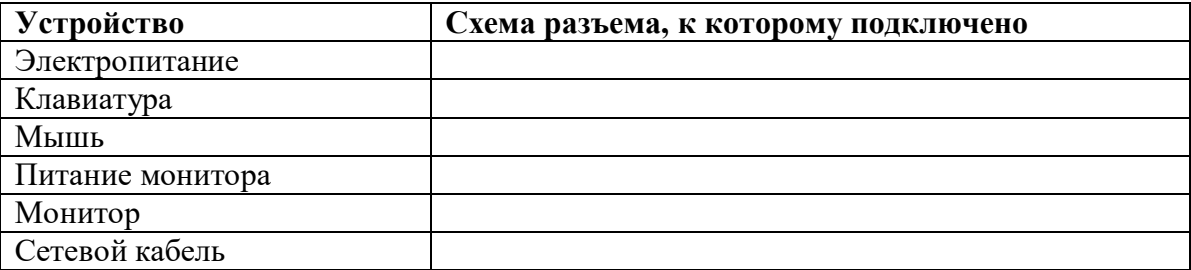

## **Контрольные вопросы**

- 1 Расскажите, как осуществляется питание различных устройств ПК.
- 2 Посчитайте количество необходимых розеток электропитания, если в состав ПК входят сканер и принтер.
- 3 В чем состоит особенность электропитания мониторов?
- 4 Какие устройства используются в ПК для стабилизации напряжения в сети?
- 5 Какое устройство в составе ПК позволяет стандартно завершить работу аппаратуры при внезапном отключении электропитания?
- 6 Как осуществляется подключение электропитания и внешних устройств в компьютере?

**Лабораторная работа №4.** Конструкция, подключение и инсталляция матричного принтера.

Цель:

 изучить конструкцию, методы подключения и инсталляции матричного принтера, а также настройку параметров работы принтера.

Студент должен

знать:

конструкцию и последовательность инсталляции матричного принтера;

уметь:

подключать и настраивать пользовательского интерфейс матричного принтера средствами операционной системы.

## **Краткие теоретические сведения**

**Ударная печать** – нанесение изображения на бумагу или иной носитель с помощью удара литерой через красящую ленту. Преимущества такой технологии: возможность печати на самых разнообразных материалах (даже картоне), низкая стоимость. Недостатки: высокий уровень шума, относительно низкая скорость печати. В этой группе принтеров выделяют две основные разновидности, которые различаются конструкцией печатающей головки: принтеры со шрифтоносителями и матричные принтеры.

**Принтеры со шрифтоносителями** в печатающей головке содержат набор литер, которые, ударяя по красящей ленте, наносят изображение на носитель. Преимущество: высокое качество печати (при использовании специальной красящей ленты может приближаться к типографскому). Недостаток: невозможность быстрой смены шрифта и распечатки графических данных. Сейчас такие принтеры не используются.

**Матричные принтеры** изображение на бумагу или иной носитель наносят путем удара через красящую ленту специальными иголками, расположенными в виде ряда или прямоугольника (матрицы). Достоинства: так как выводимые символы образуются одновременными ударами по ленте некоторой комбинации иголок, то можно получать при печати шрифты различного начертания и сложные изображения. Недостаток: при данной технологии сложно организовать цветную печать.

## **Ход работы**

- 1. Изучит теоретическое обоснование.
- 2. Выполнить практические задания.
- 3. Ответить на контрольные вопросы.
- 4. Оформить отчет.

#### **Содержание отчета**

- 1. Тему, цель.
- 2. Выполненные задания.
- 3. Вывод.

#### **Практические задания**

## **Задание 1.**

1. Изучите устройство и принцип работы матричного принтера.

2. Изучите интерфейс подключения матричного принтера к ПК, опишите интерфейс в отчёте.

3. Изучите и занесите в отчёт характеристики и параметры настройки принтера.

- 4. зучите порядок замены расходных материалов.
- 5. В отчёте нарисуйте схемупривода каретки.
- 6. Подключите матричный принтер к ПК и силовой сети.
- 7. Используя инсталляционный диск, инсталлируйте матричный принтер.

8. Создайте иллюстрацию: скопируйте содержимое экрана в буфер нажатием наклавиатуре клавиши Print Screen. Сохраните в отчёте.

9. Произведите печать в различных режимах материала, изложенного на странице «Матричный принтер».

- 10. Произведите анализ отпечатанных материалов.
- 11. Результаты анализа занесите в отчёт.
- 12. Произведите деинсталляцию матричного принтера.
- 13. Отключите принтер от ПК и от силовой сети.

14. Зайдите в окно «Панель управления» → «Принтеры» и убедитесь, что данныйматричный принтер отсутствует в перечне принтеров, инсталлированных на ПК

15. Создайте иллюстрацию: скопируйте содержимое экрана в буфер нажатием наклавиатуре клавиши Print Screen. Сохраните в отчёте.

**Лабораторная работа №5.** Конструкция, подключение и инсталляция струйного принтера. Конструкция, подключение и инсталляция лазерного принтера. Цели:

 изучить конструкцию, методы подключения и инсталляции струйного принтера, а также настройку параметров работы принтера; изучить конструкцию, методы подключения и инсталляции лазерного принтера, а также настройку параметров работы принтера.

Студент должен

знать:

конструкцию и последовательность инсталляции струйного и лазерного принтера; уметь:

подключать и настраивать пользовательского интерфейс струйного и лазерного принтера средствами операционной системы

#### **Краткие теоретические сведения**

**Струйная печать** – формирование изображений из капель краски, каким-либо образом наносимых на бумагу или иной носитель. Достоинства: дают относительно высокую скорость печати при высоком качестве, легко создается система цветной печати: достаточно использовать краску разных цветов, некоторые модели струйных принтеров могут работать в режиме фотопечати, струйные принтеры работают очень тихо, могут работать не только на бумаге, но и на специальных пленках (для проекторов или для последующего перевода изображения на ткань).

Недостатки: высокая стоимость расходных материалов, применяется бумага довольно узкого диапазона по плотности и толщине (плотная бумага может вызвать поломку механизмов).

**Лазерная печать** –формирование на специальном светочувствительном барабане скрытого изображения при помощи электрического заряда, перенос этого изображения на бумагу и проявление при помощи краски. Достоинства: могут распечатывать как текстовую, так и графическую информацию, высокая скорость и качество печати. По способам формирования скрытого изображения различают: собственно, лазерные принтеры и принтеры на светодиодах.

Лазерные принтеры –изображение наносится на барабан при помощи одного лазерного луча, построчно сканирующего поверхность барабана и изменяющего свою яркость для формирования «темных» и «светлых» участков скрытого изображения. Для точного вывода изображения на нужный участок перед каждым проходом барабана выполняется синхронизация движения луча и вывода данных

#### **Ход работы**

- 1. Изучит теоретическое обоснование.
- 2. Выполнить практические задания.
- 3. Ответить на контрольные вопросы.
- 4. Оформить отчет.

#### **Содержание отчета**

- 1. Тему, цель.
- 2. Выполненные задания.
- 3. Вывод.

#### **Практические задания**

#### **Задание №1.**

− Изучите устройство и принцип работы струйного принтера.

Изучите интерфейс подключения струйного принтера к ПК, опишите итерфейс в отчёте.

− Изучите и занесите в отчёт характеристики и параметры настройки принтера.

- − Изучите порядок замены расходных материалов.
- − Подключите принтер к ПК и силовой сети.
- − Используя инсталляционный диск, инсталлируйте струйный принтер.
- − Проверьте состояние принтера через окно «Панель управления» → «Принтеры».

− Создайте иллюстрацию: скопируйте содержимое экрана в буфер нажатием наклавиатуре клавиши Print Screen. Сохраните в отчёте.

− Произведите печать в различных режимах материала, изложенного на странице «Струйный принтер».

- − Произведите анализ отпечатанных материалов.
- − Результаты анализа занесите в отчёт.
- − Произведите деинсталляцию струйного принтера.
- − Отключите принтер от ПК и от силовой сети.
- Зайдите в окно «Панель управления» → «Принтеры» и убедитесь, что

данныйструйный принтер отсутствует в перечне принтеров, инсталлированных на ПК.

− Создайте иллюстрацию: скопируйте содержимое экрана в буфер нажатием наклавиатуре клавиши Print Screen. Сохраните в отчёте.

## **Задание №2**

− Изучите устройство и принцип работы лазерного принтера.

− Изучите интерфейс подключения лазерного принтера к ПК, опишите интер-фейс в отчёте.

- − Изучите и занесите в отчёт характеристики и параметры настройки принтера.
- − Изучите порядок замены расходных материалов.
- − Подключите принтер к ПК и силовой сети.
- − Используя инсталляционный диск, инсталлируйте лазерный принтер.

− Проверьте состояние принтера через окно «Панель управления» → «Принтеры».

− Создайте иллюстрацию: скопируйте содержимое экрана в буфер нажатием наклавиатуре клавиши Print Screen. Сохраните в отчёте.

− Произведите печать в различных режимах материала, изложенного на странице «Лазерный принтер» (Википедия).

- − Произведите анализ отпечатанных материалов.
- − Результаты анализа занесите в отчёт.

## **Лабораторная работа №6.** Утилиты обслуживания жестких магнитных дисков

и оптических дисков. Цель:

> формирование представления о назначении и возможностях программного обеспечения по обслуживанию накопителей информации, изучение программ обслуживания жесткого диска, приобретение практических навыков работы с программным обеспечением по обслуживанию жестких дисков.

Студент должен

знать:

утилиты обслуживания жестких магнитных дисков и оптических дисков; уметь:

обслуживать жесткие магнитные диски и оптические диски

## **Краткие теоретические сведения**

При эксплуатации магнитных дисков нередко приходится сталкиваться с нарушениями в их работе, вызванными логическими или физическими дефектами, в результате которых информация не может быть правильно считана или записана.

Физические дефекты возникают главным образом из-за механических повреждений, воздействия электромагнитных полей или старения магнитного покрытия диска. Наличие физического дефекта делает непригодными к использованию некоторые сектора и кластеры. Если оказывается, что какой-либо файл располагается в таких дефектных секторах или кластерах, то полностью спасти находящуюся в файле информацию не представляется возможным. Дефектные сектора диска должны быть исключены из дальнейшего использования.

Логические дефекты диска связаны с повреждениями системной области диска, включающей таблицу разделов диска (жесткого), таблицу размещения файлов (FAT), загрузочный сектор, каталоги диска. Такие нарушения могут возникать при аварийном отключении питания, сбоях, зависании ошибочно работающих программ, воздействии компьютерных вирусов и других причинах. Во всех этих случаях оказываются незавершенными процедуры работы с дисками, файлами или каталогом. В результате на диске образуются потерянные кластеры, которые или не принадлежат ни одному файлу, или, наоборот, принадлежат сразу нескольким.

Логические дефекты приводят к разрушению файловой системы, "засорению" дискового пространства, когда кластеры считаются занятыми, но не принадлежат ни одному из файлов, а некоторые файлы оказываются "связанными" друг с другом общими кластерами.

Для восстановления поврежденных файлов и дисков используются специально разработанные программы, такие, как CHKDSK, SCANDISK, входящие в состав операционной системы MS DOS, и программа NDD (Norton Disk Doctor), входящая в состав программ Norton Utilities.

## **Ход работы**

- 1. Изучит теоретическое обоснование.
- 2. Выполнить практические задания.
- 3. Ответить на контрольные вопросы.
- 4. Оформить отчет.

## **Содержание отчета**

- 1. Тему, цель.
- 2. Выполненные задания.
- 3. Вывод.

#### **Практические задания**

## **Задание 1**

- Изучить виды дефектов магнитных дисков НЖМД и заполнить таблицу;
- − При описании дефектов указать методы устранения

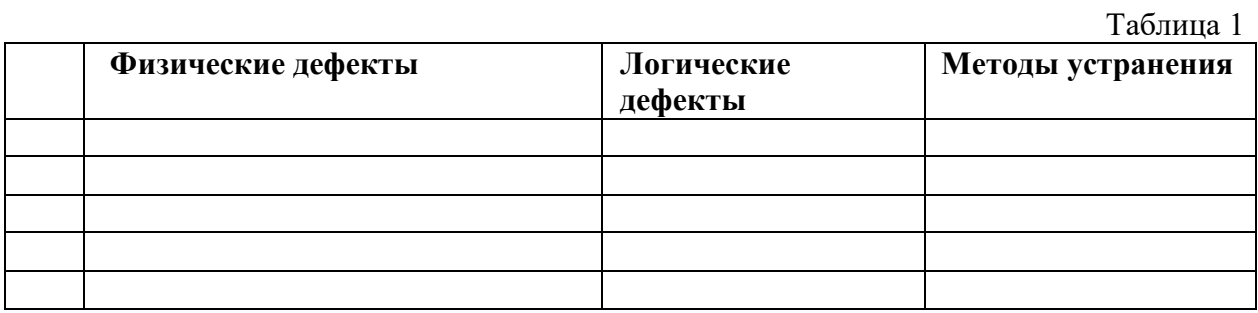

## **Задание 2**.

Изучить неисправности аппаратной части НЖМД, их характер проявления и методику устранения неисправностей магнитного диска.

Изучить неисправности аппаратной части НЖМД, разделить их на группы, вы- явить причины их возникновения и определить методы локализации и исправления.

− Заполнить таблицу 2 «Типовые причины возникновения неисправностей НЖМД и методы локализации и исправления»

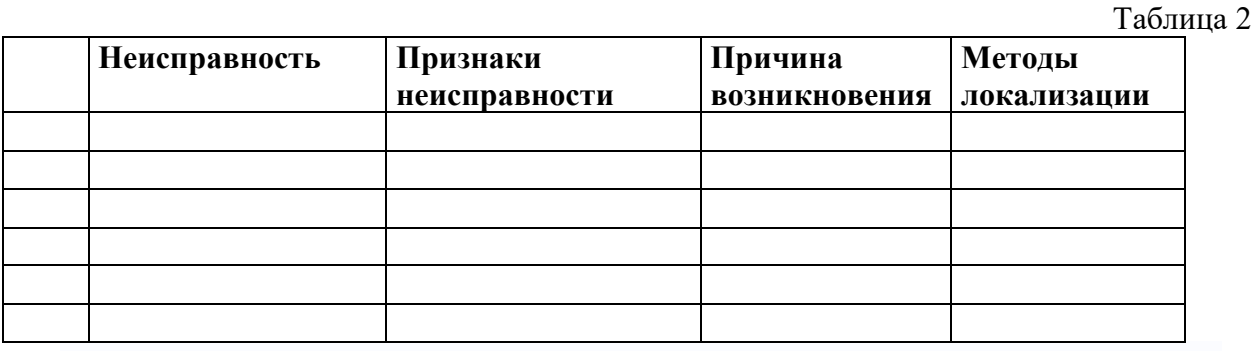

33

**Лабораторная работа №7.** Конструкция, подключение и инсталляция графического планшета.

Цель:

 изучить конструкцию, методы подключения и инсталляции графического планшета. Студент должен

знать:

конструкцию графического планшета;

уметь:

обслуживать, подключать и устанавливать графический планшет

## **Краткие теоретические сведения**

Графический планшет – периферийное устройство ввода, которое позволяет заносить в память компьютера любую текстовую или графическую информацию, создаваемую человеком от руки в реальном времени.

Устройство состоит из плоской основы определенной толщины, именуемой рабочей областью, и электронного пера. При воздействии пера на рабочую поверхность, происходит преобразование элементов рисунка или текста в цифровую информацию, которая и заносится в ПК по средствам специальных интерфейсных программ.

Мы давно живем в «оцифрованном мире» и большая часть задач, как в бизнесе, так и в сфере дизайна, мультипликации и прочих разработок, перенесена в цифровую среду. А для работы в данной среде, как известно, нужны свои особые инструменты. Графический планшет, своего рода, часть графической среды разработки, значительно расширяющий возможности соответствующих программ. Его можно использовать абсолютно поразному: ставить подписи на оцифрованных документах, рисовать, применять в дизайне и т.д.

Виды графических планшетов. Существует два основных типа графических планшетов: настольный и интерактивный. Настольный графический планшет Данный вариант устройства является наиболее простой реализацией графического планшета, с технической точки зрения. Результат взаимодействия электронного пера с рабочей поверхностью можно наблюдать только на экране компьютера. При этом перо может иметь, как проводное, так и беспроводное подключение.

Интерактивный графический планшет Устройство, представляет собой более продвинутый вариант настольных графических планшетов. Интерактивный планшет оснащён экраном, на котором можно видеть результат взаимодействия пера с рабочей областью в реальном времени, что делает работу более комфортной.

## **Ход работы**

- 1. Изучит теоретическое обоснование.
- 2. Выполнить практические задания.
- 3. Ответить на контрольные вопросы.
- 4. Оформить отчет.

## **Содержание отчета**

- 1. Тему, цель.
- 2. Выполненные задания.
- 3. Вывод.

## **Практические задания**

## **Задание 1.**

− Изучите устройство и принцип работы графического планшета.

Изучите интерфейс подключения графического планшета ПК, опишите интер-фейс в отчёте.

- − Используя инсталляционный диск, инсталлируйте графический планшет.
- − Подключите графический планшет к ПК.

− Войдите в руководство пользователя: «Пуск» – «Все программы» – «Планшет»

– «Руководство пользователя».

− Ознакомьтесь с разделами руководства пользователя: а. работа с планшетом; б.поиск и устранение неисправностей планшета.

− В окне графического редактора Paint создайте два одинаковых рисунка при по-мощи мыши.

− Создайте иллюстрацию: скопируйте содержимое экрана в буфер нажатием наклавиатуре клавиши Print Screen.

− Сохраните в отчёте.

− При помощи графического пера создайте иллюстрацию: скопируйте

содержи-мое экрана в буфер нажатием на клавиатуре клавиши Print Screen.

- − Сохраните в отчёте.
- − Произведите деинсталляцию графического планшета.
- − Отключите графический планшет от ПК.